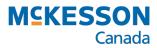

# PharmaClik Rx 2.6

## PharmaClik Rx User Guide

Last Revised: August 13, 2020

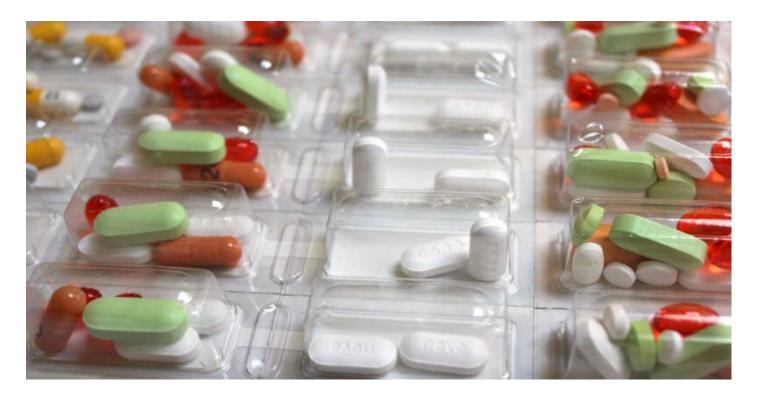

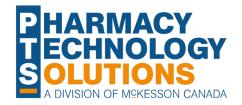

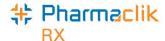

## **Revision History**

In order to maintain the accuracy of this document, any changes made will be noted in the table below. Please refer to this section before using this document to ensure no updates were made to the content you may be referencing.

| Date | Revision |
|------|----------|
|      |          |
|      |          |

## **Helpful Links**

Need more information on how to use PharmaClik Rx? Refer to the following websites:

- Pharmacy Technology Solutions Portal
- PharmaClik Rx Help File

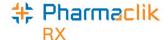

## How to Use this User Guide

To navigate this user guide quickly, use the **Contents** to find your topic or search for a keyword using one of the following features:

- Find Feature Searches the PDF for your keyword and displays one result at a time in sequential order.
- Advanced Search Feature Searches the PDF for your key word and displays all the pages that contain that key word on the left side. You can click on any page from the panel and it will display the content on the side.

#### To use the Find Feature:

Select Edit > Find. The Find window appears.

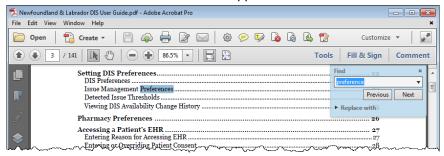

- 2. Enter in the keyword you want search (e.g. prescription).
- 3. Select **Next** to view the next page that contains the key word you searched.

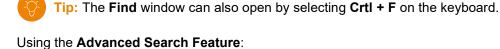

- 1. Select Edit > Advanced Search. The Search window opens.
- 2. Enter in the keyword you want to search (e.g. prescription).

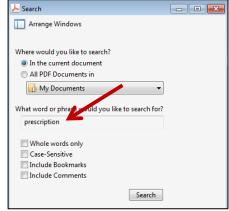

- 3. Select Search.
- 4. From the Results returned, select the page you want to view.

Tip: The Search window can also open by selecting Shift + CrtI + F on the keyboard.

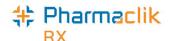

## **Contents**

| Batch Processing                                                       |    |
|------------------------------------------------------------------------|----|
| Authorization Requests                                                 | 1  |
| Batch Prescriptions Authorization window                               | 3  |
| Sending an authorization request from the batch profile window         | 4  |
| Refill Authorization Request form                                      | 5  |
| Expired Prescriptions                                                  | 6  |
| Intervention Codes                                                     | 6  |
| Rejection Code Tool Tip                                                | 7  |
| Automated Dispensing                                                   | 8  |
| Dose Conversion Tool                                                   | 8  |
| # of Days to Package                                                   | g  |
| PharmaClik Rx updates                                                  | g  |
| ADI Updates                                                            | 10 |
| Processing Prescriptions                                               | 10 |
| Inventory                                                              | 11 |
| Alternate Days                                                         | 12 |
| ADI Updates                                                            | 14 |
| ADI Writebacks                                                         | 14 |
| ADI Compare Report                                                     | 15 |
| Newfoundland and Labrador Updates                                      | 16 |
| Cannot Change SIG on Refill                                            | 16 |
| Change of SIG for each dispense                                        | 16 |
| Cannot Re-activate a Nullified Patient                                 | 17 |
| Nova Scotia Updates                                                    | 18 |
| Cannot Use HCN 0011984275 for New Patients                             | 18 |
| British Columbia Updates                                               | 18 |
| Paperless Workflow – Additional Checks                                 | 18 |
| PrescribelT® - Written Rx Date                                         | 20 |
| PrescribeIT® Clinician Communication                                   | 21 |
| Mail Tab                                                               | 21 |
| PrescribelT Mail Window                                                | 22 |
| Create a New Communication                                             | 22 |
| Creating a new communication from the Mail tab                         | 23 |
| Creating a new communication from the Profile tab                      | 23 |
| Creating a new communication from an incoming PrescribeIT® transaction | 24 |
| Received Communications                                                | 25 |
| Unsynchronized Prescribers and Patients                                | 25 |
| Viewing a received communication                                       | 26 |

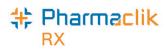

| Replying to a communication           | 26 |
|---------------------------------------|----|
| Drafts                                | 27 |
| Failed Communications                 | 27 |
| Detailing a failed communication      | 27 |
| Resubmitting a failed communication   | 28 |
| Communication History                 | 29 |
| PrescribelT Mail window History field | 29 |
| Patient History tab                   | 30 |
| PharmaClik Rx Support                 |    |

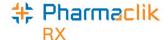

## **Batch Processing**

Enhancements have been made to the **Batch Profile** window and to the batching process.

- Authorization Requests authorization requests have been incorporated into the batching process by
  providing the ability to send authorization requests for all patients in a batch directly from the Batch Profile
  window. This reduces the time required to navigate to each Patient Folder to send requests.
- **Expired Prescriptions** the prompt that displays when an expired prescription is included in a batch has been removed to reduce the number of prompts that require user intervention. Expired prescriptions are now indicated by the LF Date displayed in bold in the **Batch Profile** window.
- **Intervention Codes** up to two intervention codes can now be entered for prescriptions in the Batch Profile window prior to adjudication or if a rejection is received. These intervention codes are only applicable to the <u>primary plan</u>.

## **Authorization Requests**

Pharmacies are now able to send authorization requests, in bulk, from the **Batch Profile** window. Incorporating authorization requests into the batching process reduces the need to navigate to the Patient Folder of each patient to send an authorization request.

An **Auth Request** button has been added to the **Batch Profile** window. When selected, it opens the new **Batch Prescription Authorization** window and any prescriptions within that batch that require reauthorization display.

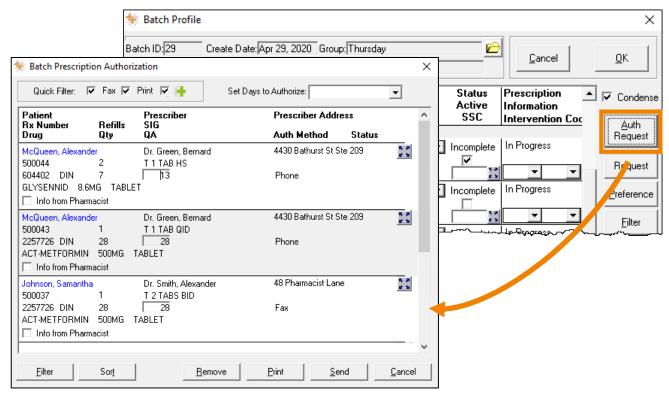

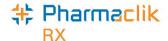

There are two ways a prescription can be added to the **Batch Prescription Authorization** window.

- 1. The prescription is automatically added based on the **QA**, **Qty** and **Rep**. To easily identify which prescriptions require reauthorization, the **Qty**, **QA** and **Rep** fields display in bold on the **Batch Profile** window.
- 2. The prescription can be manually added by selecting the **+** icon from the prescription row in the **Batch Profile** window.

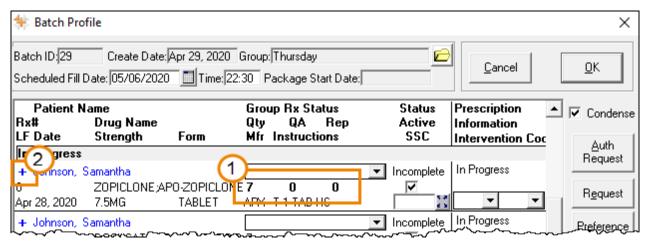

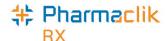

### **Batch Prescriptions Authorization window**

The **Batch Prescription Authorization** window displays all prescriptions in a batch that require reauthorization. To access the **Batch Prescription Authorization** window, select **Auth Request** in the **Batch Profile** window.

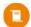

**Note:** Prescriptions will only appear in the **Batch Prescription Authorization** window if they were processed in the previous batch.

See the image below to learn more about the Batch Prescription Authorization window.

 Quick Filter – filters the authorization requests by the ReAuth Method selected in the Doctor folder.

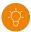

Tip: Ensure the ReAuth
Method in the
Doctor folder is set
to the correct
method for the
authorizations to be
sent correctly.

For more information, see Entering Basic Doctor Information.

- The PrescribeIT® filter is only available in pharmacies that are PrescribeIT® enabled.
- If sending an authorization request to
  - a PrescribelT®-enabled prescriber and the **ReAuth Method** is set to **Phone** or **Fax**, the authorization request is either printed or faxed, respectively.
- 2. Set Days to Authorize a dropdown to select a QA that applies to all or highlighted prescriptions.
- 3. **QA** field an editable field where a QA can be manually entered.
- 4. **Expander icon** opens the **Auth Rx Detail** window and the following can be edited:
  - Doctor's address
  - QA
  - Info from the Pharmacist

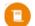

Note: Info from the Pharmacist can also be added and edited by selecting the Info from Pharmacist checkbox. See point 5 below.

- 5. **Info from Pharmacist** checkbox opens a text field to enter additional information from the pharmacist. Displays the same information entered from the **Auth Rx Detail** window.
- 6. Action buttons:
  - Remove removes the selected prescription(s) from the Batch Prescription Authorization window.
  - Print prints the authorization request form for all prescriptions where the prescribers ReAuth
     Method is set to Phone, Walk In or Appointment Only or highlighted prescriptions.
  - **Send** sends the authorization request to the prescriber by the selected **ReAuth Method** in the **Doctor** folder for all or highlighted prescriptions.
  - Cancel closes out of the Batch Prescription Authorization window.

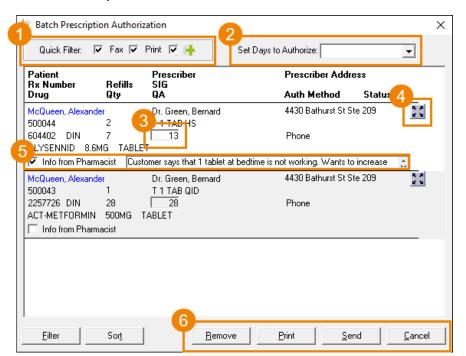

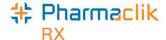

### Sending an authorization request from the batch profile window

To send authorization requests from the **Batch Profile** window:

- 1. Open the **Batch Profile** window by either:
  - Scheduling a batch.
  - Navigating to the day the batch is scheduled on and selecting Rx > Batch for a highlighted prescription in the batch.
- 2. Select Auth Request. The Batch Prescription Authorization window opens.
- 3. Enter the QA by either:
  - Manually entering the QA for each prescription in the **QA** field.
  - Select an option from the **Set Days to Authorize** dropdown.
- 4. Select to either **Print** or **Send** the authorization request.
  - Print prints the Refill Authorization Request Form to be manually faxed to the prescriber. For more
    information, see Refill Authorization Request form.
  - Send automatically transmits the authorization requests to the prescriber based on the ReAuth
     Method selected in the Doctor folder. For more information, see Entering Basic Doctor Information.

Once an authorization is sent, the **Status** field in the **Batch Prescription Authorization** is updated with the method that the authorization request was sent.

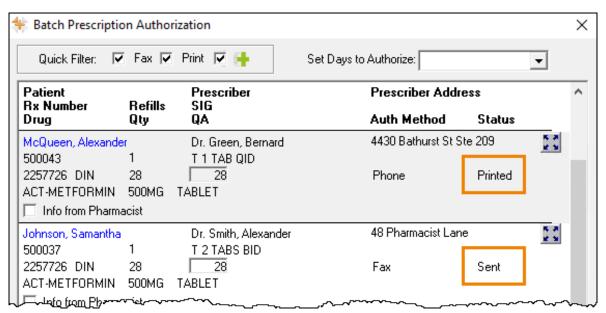

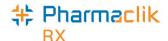

### Refill Authorization Request form

The **Refill Authorization Request** form has been enhanced to include a barcode for each prescription on the form. When the form is received back from the prescriber, the form can be scanned and attached to each prescription automatically.

|                           |                                                                                                    | I Authorization               |                                                         |                        | D 1 -f 1    |
|---------------------------|----------------------------------------------------------------------------------------------------|-------------------------------|---------------------------------------------------------|------------------------|-------------|
| Date:<br>To:              | Jul 09, 2020 16:31:16  Dr. Andrew Smith 2611-44 St Joseph St Toronto ON M4Y 2W4                                                              | 13                            | TS Pharmacy<br>81 McNabb St<br>arkham ON L3R 5V7        |                        | Page 1 of 1 |
| Phone:<br>Fax:            | (416) 778-4255                                                                                                    | Phone: (8<br>Fax:             | 00) 387-6093                                            |                        |             |
|                           |                                                                                                    | Pharmacist:                   | John Smith [112233]                                     |                        |             |
| Patient:                  | Johnson, Samantha<br>123 Orchid Ave.<br>Scarborough ON L1M 1M3                                                                               | Birth Date: 0                 | 123) 456-1234<br>Jan 26, 1940 (Age: 80)<br>231231234    | PRESC<br>AUTHORI       |             |
| DRUG                      |                                                                                                    | INSTRUCTIONS                  | LAST FILLED                                             | Quantity<br>Authorized | # Refills   |
| HYDRO<br>APO-H\<br>25MG T |                                                                                                    | TAKE 1 TABLET EACH<br>MORNING | May 01, 2020 Qty:7<br>(69 days ago)<br>Rx#500048 Days:7 | 90                     | •           |
| [!]                       | INFORMATION FROM<br>THE PHARMACIST:                                                                                                    |                               |                                                         |                        |             |
|                           | ASTATIN CALCIUM<br>ROSUVASTATIN<br>ABLET                                                                                                    | TAKE 1 TABLET DAILY           | May 01, 2020 Qty:7<br>(69 days ago)<br>Rx#500050 Days:7 | 90                     | •           |
| [!]                       | INFORMATION FROM<br>THE PHARMACIST:                                                                                                    |                               |                                                         |                        |             |
| Dlass                     | o complete and return to                                                                                                    |                               |                                                         |                        |             |
|                           | e complete and return to                                                                                                    |                               | □ Please have patient conta                             |                        |             |
| Prescri                   | ber Name (please print):<br>Prescriber Signature:                                                                                            |                               |                                                         |                        |             |
|                           | Certification:                                                                                                    | iption drug order.            |                                                         |                        |             |
| This pres                 | cription represents the original of the prescr<br>macy addressee noted above is the only int<br>nal prescription has been invalidated and se |                               |                                                         |                        |             |

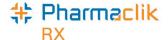

## **Expired Prescriptions**

Previously, when creating a batch that contained expired prescriptions, an Older than Rx Life prompt appeared, This prompt has now been removed to streamline the batching process by preventing multiple prompts from appearing when creating a batch. To identify prescriptions that have exceeded their expiry date, the **LF Date** displays in bold in the **Batch Profile** window.

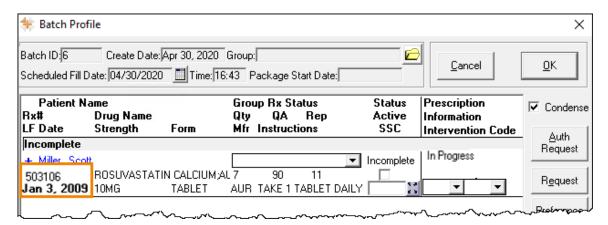

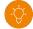

Tip: if a prescription has exceeded its expiry date, a new authorization should be requested.

### **Intervention Codes**

A maximum of **two intervention codes** can now be entered for each prescription in the **Batch Profile** window for the <u>primary plan</u> only.

Intervention codes can be added at two times:

- 1. **Prior to adjudication** if known intervention codes are required to process the prescription, these intervention codes can be added prior to adjudication instead of waiting until a rejection is received from the third party.
- 2. **After adjudication** by opening the **Batch Profile** window after adjudication, intervention codes can be added for all rejected prescriptions and reprocessed in one window, instead of navigating to each prescription to input the intervention codes.

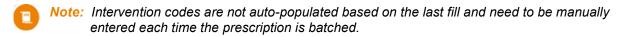

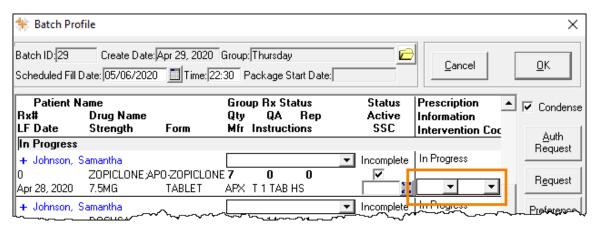

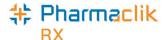

To enter an intervention code prior to adjudication:

- In the Batch Profile window, select the applicable intervention code(s) from the Intervention Code dropdown(s).
- 2. Enter any additional information required in the Batch Profile window.
- 3. Select OK. The Batch Profile window closes, and the prescriptions are added to the **Pending** tab.

To enter an intervention code if the prescription is rejected:

- 1. From the Workbench > Pending tab, highlight a prescription in the batch and select Rx > Batch. The Batch Profile window opens.
- 2. From the Intervention Code dropdown(s), select the applicable intervention code(s).
- 3. Select **Submit**. The **Batch Profile** window closes, and the prescriptions are processed to the third parties.

#### Rejection Code Tool Tip

To assist with selecting intervention codes in the **Batch Profile** window <u>after adjudication</u>, a **Rejection Code Tool Tip** has been added. When hovering the mouse over the rejection code, a brief description is provided so the appropriate intervention codes can be more easily selected.

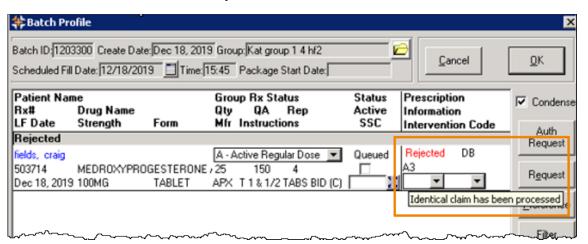

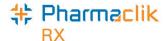

## **Automated Dispensing**

New features and enhancements have been added to PharmaClik Rx and the ADI software to increase the efficiency and ease of processing prescriptions to an automated dispensing machine.

- **Dose Conversion Tool** a feature added to the **Schedule** tab of the **Groups** folder that can be used for groups that are auto-dispensed by a SynMed, VBM or BlistAssist. When an existing compliance patient is added to the group, the tool converts the Dosages (Bkf, Noon, Sup and Bed) to the Administration Times required by the auto-dispensing device.
- # of Days to Package a feature added to multiple areas of PharmaClik Rx and ADI that provides the ability to package a different days supply than the days supply that was billed. This allows compliance packages to be prepared in advance while maintaining a proper billing cycle.
- Alternate Days a new Starting On dropdown is available in the Administration Details window to specify
  which day an alternating dosage begins on for easier determination of which days the medication should be
  packaged.
- ADI Updates ADI has been given an updated look that makes it easier to process prescriptions to devices.
   ADI has also been updated so certain information can be written back into PharmaClik Rx for better management of prescriptions.

### **Dose Conversion Tool**

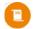

Note: This section applies to pharmacies that use a SynMed, VBM or BlistAssist automated dispensing device.

A **Dose Conversion Tool** has been added to the **Schedule** tab of the **Groups** folder. This tool makes it easier to add existing compliance patients to a group that is set for automated dispensing by a SynMed, VBM or BlistAssist device. The tool automatically converts the breakfast, noon, supper and bedtime **Dosages** to the required 24-hour **Administration Times** for all prescriptions being added, preventing the need for these administration times to be manually entered.

This tool can be opened by selecting the **Dose Conversion** button.

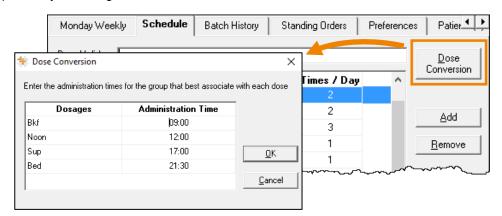

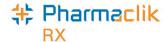

When a prescription for the new patient in the group is processed and sent to ADI, the administration times set by the **Dose Conversion Tool** are automatically entered in the **Process Group** window in ADI.

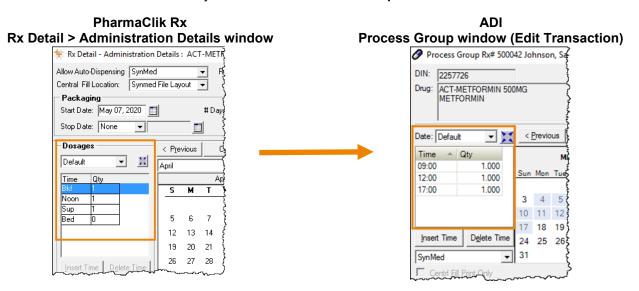

Note: Administration times for patients currently in the group are not overwritten by the Dose Conversion Tool.

## # of Days to Package

Pharmacies can now set the number of days to be packaged for prescriptions, providing the ability to package for a day's supply that differs from the billed days supply. By using this ability, compliance packages can be prepared ahead of time but still maintaining a proper billing cycle. For example, a blister or dosett prescription that is billed for 7 days can be set to be packaged for 14 days by an automated dispensing device.

### PharmaClik Rx updates

Two areas of PharmaClik Rx have been updated to include the # Days to Package feature.

Groups > Preferences tab.

A new **# Days to Package** field has been added to the **Groups > Preferences** tab. When set, the number of days to package is applied to all prescriptions in the group.

This is **not** a mandatory field when creating a group.

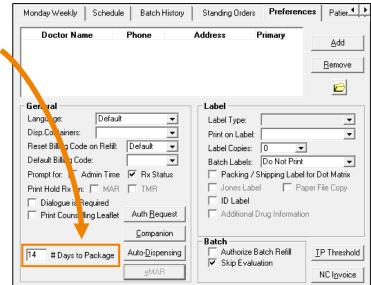

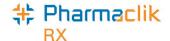

#### 2. Rx Detail > Administration Details window.

A new # Days to package field has been added to the Rx Detail > Administration

Details window. When set, the number of days to package is applied to that prescription. This preference takes precedence over the Groups preference.

This is a mandatory field and is auto-populated based on one of the following factors:

- The # Days to Package set in Groups
   > Preferences tab.
- If there is no # Days to Package in Groups > Preferences tab, it is based on the days supply of the prescription.

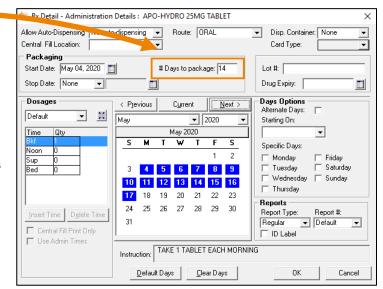

### **ADI Updates**

The # Days to Package can be viewed and edited in ADI.

To view and edit the **# Days to Package** in ADI, highlight a transaction and select the **Start Date** button. The **Set Packaging Dates** window opens.

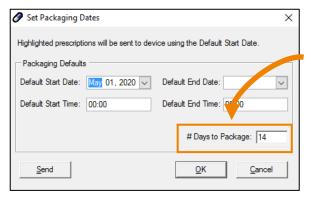

The **# Days to Package** field is auto-populated with the information entered in the **Rx Details > Administration Details** window in PharmaClik Rx.

The **# Days to Package** for a transaction can be edited here and is written back to PharmaClik Rx. To learn more information, see <u>ADI Writebacks</u>.

### **Processing Prescriptions**

The **# Days to package** field in **Rx Detail > Administration** window automatically updates depending on when the prescription is filled in the package period.

For example, your pharmacy is filling a prescription that will be billed for 7 days but needs to be packaged for 14 days.

 The first 7-day fill will show the # Days to package as 14 in the Administration Details window.

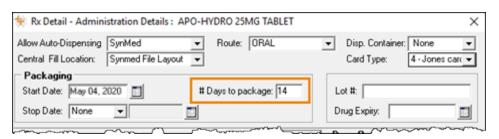

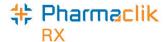

 The second 7-day fill will show the # Days to package as zero (0) in the Administration Details window because the prescription was already packaged in the previous fill.

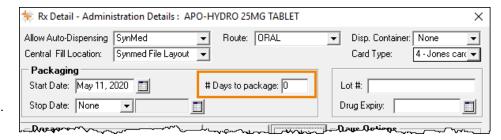

 The third 7-day will show the # Days to package as 14 again as the prescription is now ready to be packaged for another 14 day's supply.

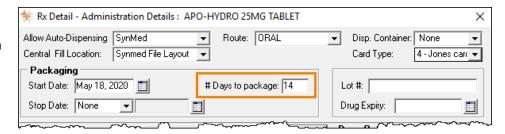

#### Inventory

When dispensing prescriptions with a **# Days to Package** set, the total amount that is required for the **# Days to Package** is decremented for the first fill of that package period.

The next fills of the prescription for that package period do not decrement inventory. For example, if

To view how the inventory is decremented when using # Days to Package:

- 1. Search for and select the drug.
- 2. Select the **Inventory** tab.
- 3. Select the correct pack size.
- 4. Select the magnifying icon.

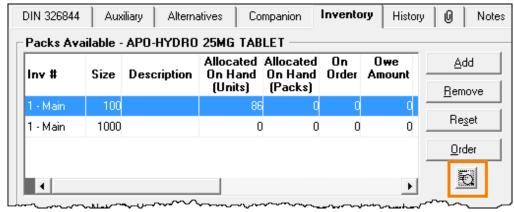

The Shipment Details window opens.

5. Highlight the shipment from which the prescription is being decremented.

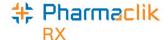

6. Select Details. The Shipment Adjustment Details window opens.

In the **Dispensed Prescription(s)** section, the first fill of the prescription displays the total amount that is required for the **# Days to Package** is decremented.

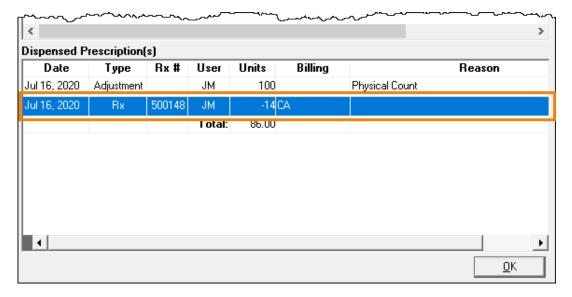

**Note:** If the **# Days to Package** is edited in ADI, it is written back to PharmaClik Rx and the inventory is updated accordingly. To learn more, see <u>ADI Writebacks</u>.

## **Alternate Days**

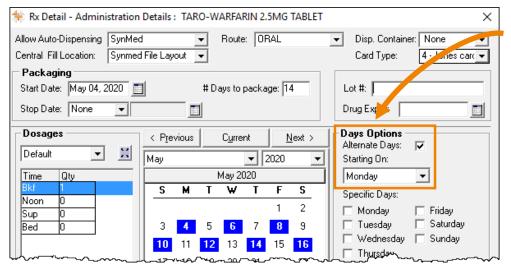

A new **Starting On** dropdown has been introduced in the **Rx Detail > Administration Details** window. This dropdown selects which day of the week an alternating dose begins on.

To select which day of the week an alternating dose begins on:

- 1. Open the prescription in Rx Detail.
- 2. Select the magnifying icon to open the Administration Details window.
- 3. From the Starting On dropdown, select the day that the alternating dose begins on.

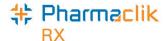

The calendar in the **Administration Details** window automatically selects the days based on the **Starting On** dropdown and the packaging **Start Date**.

This pattern is retained for any subsequent refills.

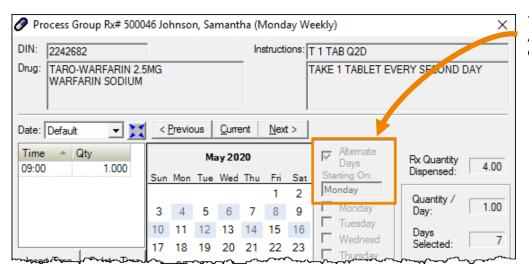

This information is displayed in ADI when a prescription is detailed by **Edit Transaction**.

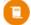

**Note:** The **Alternate Days** checkbox and the **Starting On** dropdown cannot be edited in ADI. Once a prescription has been sent to ADI, if changes are required for the **# Days to Package**, the prescription must be rebilled and edited in PharmaClik Rx. This ensures ADI and PharmaClik Rx are in sync.

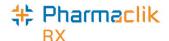

## **ADI Updates**

ADI has been updated to increase the efficiency and ease of use when processing prescriptions through ADI.

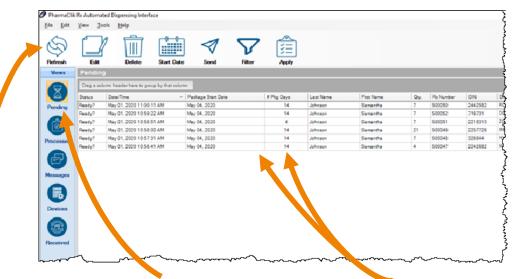

The actions icons have visually been updated.

The **Reset** button has been renamed to **Start Date**.

The **To Do** tab has been removed from ADI.

When prescriptions are now sent to ADI, they display in the **Pending** tab. The prescriptions can be edited from the **Pending** tab and then be sent to the device.

Two new columns have been added to ADI to reflect the new features and enhancements added to PharmaClik Rx.

- Package Start Date the date the package will begin on.
- 2. # Pkg Days the number of days that will be packaged.

This information is pulled from the **Rx Detail > Administration Details** window in PharmaClik Rx.

#### ADI Writebacks

Certain changes in ADI are now written back and updated in PharmaClik Rx. Changes in ADI that are written back into PharmaClik Rx are:

- # Days to Package
- Change made to admin time
- · Admin time deleted
- Qty

- Package Start Date
- Package End Date
- Central Fill Print Only
- Expanded Dosage by Days in the ADI Process Group Rx window

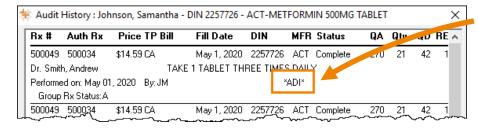

When one of the fields above is updated in ADI, the update is identified by a \*ADI\* indicator in the Audit History window of the prescription.

The update can be viewed by detailing the prescription in PharmaClik Rx.

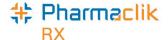

#### **ADI Compare Report**

A preference has been added to ADI for the **ADI Compare Report** prompt. This preference can be set to have the **ADI Compare Report** prompt appear or not. The preference is defaulted to **not** prompt for the **ADI Compare Report**.

To turn the ADI Compare Report prompt on:

1. In ADI, select Tools > Options.

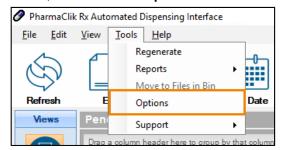

The **Options** window opens.

2. Select the Prompt for ADI Compare Report checkbox.

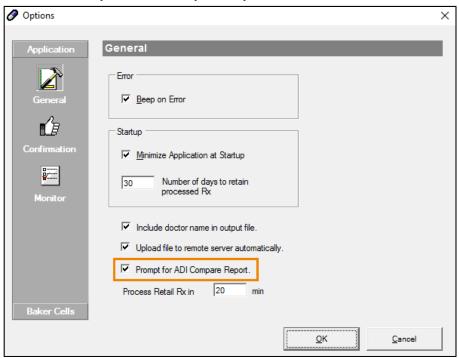

3. Press OK to save.

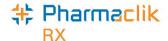

## **Newfoundland and Labrador Updates**

## **Cannot Change SIG on Refill**

As per the Newfoundland and Labrador Centre for Health Information (NLCHI), the SIG can no longer be edited on refills for prescriptions transmitted to the Newfoundland and Labrador Drug Information System (NLDIS).

When a prescription is transmitted to the DIS, the prescription is broken down into two sections:

- Activate the original fill of the prescription.
- **Dispense** the refills of the prescription.

Currently, the SIG entered for the initial fill of the prescription displays on the Electronic Health Record (EHR) profile and any changes to the SIG during a refill can only be viewed when the record is detailed. Therefore, other healthcare professionals may not see the changes or corrections made to the SIG during the refill unless the prescription is detailed in the EHR profile.

The only information that is recommended to be changed during a refill is the Quantity Dispensed and the Drug Interchangeability.

To accommodate this, when refilling a DIS prescription, the SIG field will no longer be editable.

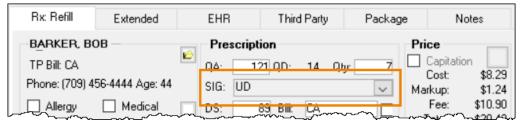

If a prescription requires a change of SIG on a refill:

- 1. Discontinue the recent fill.
- 2. Process a new authorization with the changed SIG.

### Change of SIG for each dispense

If dispensing a medication that requires a change of SIG for each dispense, for example – methadone, pharmacies can use the **Additional Instructions** feature to document the change of SIG.

It is recommended to create a prescription note that is transmitted to DIS for other healthcare professionals to view the change in SIG.

To change the SIG for each dispense:

- 1. Open the prescription in Rx Detail.
- 2. Select Rx > Add'l Instructions. The Additional Instruction Label window opens.

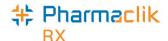

- 3. Enter the information for the additional instructions in the **Additional Text** field.
  - Select Preview to see how the additional instructions will appear on the label in the Label Preview section.

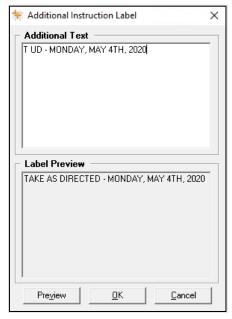

- 4. Select OK. The Additional Instruction Label window closes.
- 5. Select the **Notes** tab.
- 6. Enter the additional instructions information as a note.
- 7. Select the **EHR** checkbox. This ensures the information is transmitted to DIS in case another healthcare professional views the dispense.
- 8. Process the prescription as usual.

The **Additional Instructions** print on the second vial label and under the **Notes/Alerts** section of the hardcopy. Retain the **Notes/Alerts** portion of the label set with the filed hard copy for audit purposes.

### **Cannot Re-activate a Nullified Patient**

A Patient Folder that was synchronized in error with the Client Registry (CR) can be nullified. Once nullified, however, a Patient Folder should NOT be re-activated as it can no longer be resynchronized with the CR.

If the Patient Folder needs to be re-activated, the following must be done:

- 1. Create a new Patient Folder.
- 2. Synchronize the new Patient Folder with the NL DIS.
- 3. To clean up Patient Folders, once the new Patient Folder is synchronized, the nullified Patient Folder can be merged into the new Patient Folder.

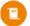

**Note:** The nullified and new Patient Folder CANNOT be merged before the new Patient Folder is synchronized. NL DIS does not permit synchronizing the merged Patient Folders.

For more information, see the <u>Newfoundland & Labrador Drug Information (DIS) User Guide – Synchronization</u> and <u>Introduction to Merging Patients</u>.

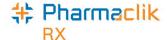

## **Nova Scotia Updates**

## Cannot Use HCN 0011984275 for New Patients

As per the Nova Scotia Drug Information System (NS DIS) the Health Identification Number 0011984275 can no longer be used when creating a new patient folder. Patient folders should be created with an alternative Health Identification Number for those who do not have a Nova Scotia Health Card Number.

## **British Columbia Updates**

## **Paperless Workflow - Additional Checks**

Pharmacies using paperless workflow now have the following checks available to comply with government regulations when performing **Technical Validation** and **Clinical Validation**.

• **Technical Validation** – the following check is not mandatory.

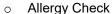

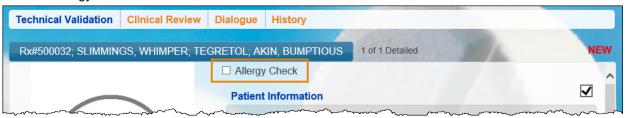

- Clinical Validation the following checks are mandatory.
  - Allergy Check
  - PharmaNet Check
  - o D.T. Issues

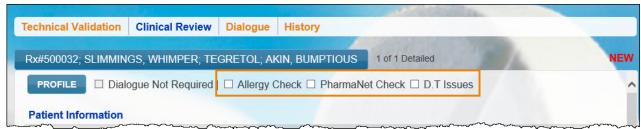

If an Allergy Check is performed during Technical Validation, the checkbox will be disabled in Clinical Validation.

If an Allergy Check is performed during Clinical Validation, the checkbox will be disabled in Technical Validation.

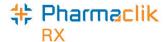

| e-Verify                        |              |    |  |  |
|---------------------------------|--------------|----|--|--|
| Section                         | Completed On | Ву |  |  |
| Data Entry                      | Feb 24, 2020 | RL |  |  |
| Packaging                       | Feb 24, 2020 | RL |  |  |
| Skipped UPC                     | Feb 24, 2020 | RL |  |  |
| Verify Patient Information      | Feb 24, 2020 | RL |  |  |
| Verify Prescription Information | Feb 24, 2020 | RL |  |  |
| Verify Drug Information         | Feb 24, 2020 | RL |  |  |
| Verify Billing Information      | Feb 24, 2020 | RL |  |  |
| Verify Doctor Information       | Feb 24, 2020 | RL |  |  |
| Clinical Review                 | Feb 24, 2020 | RL |  |  |
| Allergy Check                   | Feb 24, 2020 | RL |  |  |
| PharmaNet Check                 | Feb 24, 2020 | RL |  |  |
| D.T Issues                      | Feb 24, 2020 | RL |  |  |
| Dialogue                        | Feb 24, 2020 | RL |  |  |

Once the prescription is complete, the initials of the user who completed the checks will appear in the **e-Verify** section on the e-file copy saved to the patient's profile.

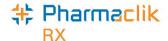

## PrescribeIT® - Written Rx Date

The **Written Rx Date** of an incoming PrescribelT<sup>®</sup> transaction can now be manually updated by the pharmacy if the prescriber has entered a future date. Some prescribers would enter the date the medication was to be dispensed in the Written Rx Date field instead of providing a note. This prevents the prescription from being actioned prior to that date.

By manually updating the **Written Rx Date** at the pharmacy, the prescription no longer needs to keep the prescription on the **PrescribelT To Do** tab or contact the doctor to update the **Written Rx Date**.

To manually update the Written Rx Date:

- 1. From the Workbench > PrescribelT > To Do tab, select the prescription.
- 2. Select **Process**. The **New Rx** window appears.
- 3. Enter the prescription information as usual.
- 4. Select Process Now. The prescription opens in Rx Detail.
- 5. Select the **Extended** tab.
- 6. Adjust the Written Rx Date to the correct date.

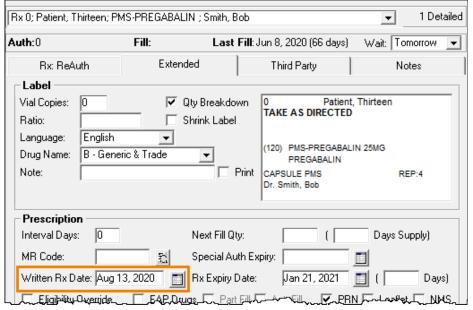

7. Continue to process the prescription as usual.

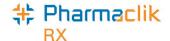

## **PrescribeIT® Clinician Communication**

**Clinician Communication** is a new PrescribelT<sup>®</sup> feature that has been added to PharmaClik Rx for PrescribelT<sup>®</sup>-enabled pharmacies. **Clinician Communication** is a method of communication between prescribers and pharmacies through PrescribelT<sup>®</sup> that provides a more reliable method to send messages for a prescription, patient or a general message than faxing.

### **Mail Tab**

From the **Workbench > PrescribelT** tab, a **Mail** tab has been introduced. The **Mail** tab stores all incoming and outgoing **Clinician Communications**.

See the image below to learn more about the Mail tab.

- Quick Filter filters the communications. Received is the defaulted filter selected when the Mail tab is opened. The following options can be selected:
  - All displays all communications.
  - Received displays communications received from the prescriber.
  - Draft displays outgoing communications that have been started but have not been sent yet.
  - Sent displays outgoing communications that have been sent to the prescriber.
  - **Deleted** displays deleted communications.
- 2. **Mail (#)** displays the number of unread communications the **Mail** tab.
- Status Column displays the status of the communication. The different statuses are:

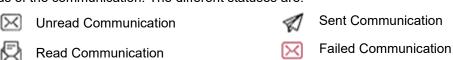

Draft Communication

- 4. Action buttons:
  - **New** creates a new communication to send to a prescriber.
  - Detail opens a selected communication.
  - Reply replies to a communication received from a prescriber.
  - Re-Submit resubmits a failed communication.
  - Delete deletes a selected communication.
  - Refresh refreshes the Mail tab.

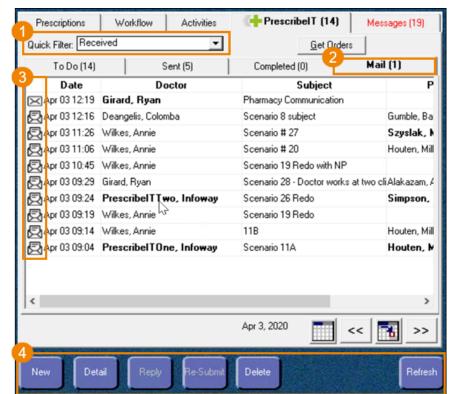

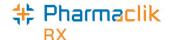

### **PrescribeIT Mail Window**

The **PrescribelT Mail** window contains information about a specific communication that is sent to or received from a prescriber.

See the image below to learn more about the PrescribelT Mail window.

- Basic Information contains information about the communication, including:
  - Doctor the doctor that is sending or receiving the communication.
  - Patient the patient the communication pertains to, if applicable.
  - **Subject** the subject of the communication.
  - Drug the prescribed medication the communication pertains to, if applicable.
  - **Date** the date the communication is sent or received.
  - Category the category of the communication. General is the only available option currently.
  - Priority indicates if the communication is a high priority. When flagged as a high priority, the prescriber will receive the message with a priority indicator.

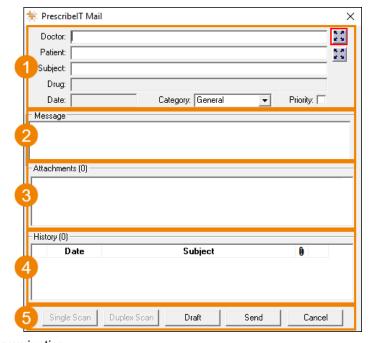

- **Message** the main message of the communication.
- 2. **Attachments** any attachments that are sent with or received from the communication. A maximum of **20** pages can be attached to a communication.
- 3. **History** contains the history of the communication, such as all replies.
- 4. Action buttons:
  - Single Scan and Duplex Scan scans attachments to a communication.
  - **Draft** saves the communication as a draft that can be completed at another time.
  - Send sends the communication to the prescriber.
  - Cancel closes out of the PrescribelT Mail window.

### **Create a New Communication**

When creating a new communication, there are three mandatory fields:

- 1. Doctor
- 2. Subject
- Message

If these three fields are not populated, a validation message appears informing you to enter information.

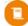

Note: Communications can only be sent to prescribers that are PrescribelT® enabled. If a prescriber if not PrescribelT® enabled, the following prompt displays.

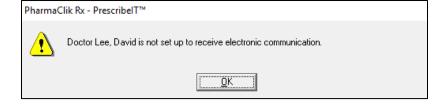

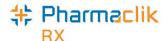

There are three different methods to creating a new communication:

- 1. From the **Mail** tab creates a blank communication.
- 2. From the patient's **Profile** tab populates patient information, and doctor and drug information, if applicable.
- 3. From an incoming PrescribelT<sup>®</sup> transaction populates patient, doctor and drug information.

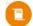

**Note:** Communications that are sent to a prescriber can be viewed under the **All** or **Sent** filter. These communications are identified with a sent icon  $\checkmark$ .

### Creating a new communication from the Mail tab

Creating a new communication from the **Mail** tab opens a blank **PrescribelT Mail** window. This method is ideal when sending a general communication to the prescriber.

To create a new communication from the Mail tab:

- 1. From the Workbench, select the Mail tab.
- 2. Select the New.

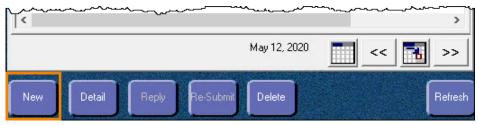

The PrescribelT Mail window opens.

- 3. Enter the applicable information.
- 4. Select Send.

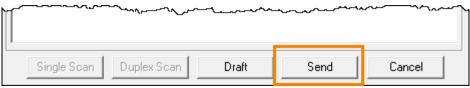

The communication is sent to the prescriber.

### Creating a new communication from the Profile tab

This method is ideal when sending a communication to the prescriber about a specific patient or prescription. A new communication can be created from the patient's **Profile** tab with or without a prescription selected.

- If a PrescribelT® prescription is selected the **Doctor**, **Patient**, and **Drug** fields are auto-populated.
- If a non-PrescribelT® prescription is selected the **Doctor** and **Patient** fields are auto-populated. The drug information is entered in the **Message** field.
- If a prescription is not selected the **Patient** field is auto-populated only.

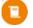

**Note:** The patient and prescription do not need to be synchronized with PrescribelT® for a communication to be sent to a prescriber through PrescribelT®. The only requirement is that the prescriber is PrescribelT® enabled.

To create a new communication from the patient's **Profile** tab:

- 1. Search for and select the patient.
- 2. Select the **Profile** tab.
- 3. Optional select a prescription.

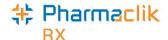

Select Rx > Mail.

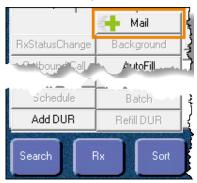

The PrescribelT Mail window opens.

- 5. Enter the applicable information.
- Select Send.

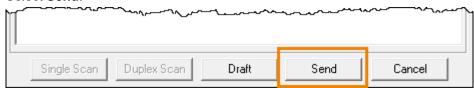

The communication is sent to the prescriber.

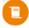

**Note:** Only one prescription on the patient's profile can be selected when creating a new communication. If more than one prescription is selected, the **Mail** button is disabled.

### Creating a new communication from an incoming PrescribeIT® transaction

Creating a new communication from an incoming PrescribelT® transaction opens the **PrescribelT Mail** window with the **Doctor**, **Patient** and **Drug** field auto-populated with the information from the PrescribelT® transaction. This method is ideal when sending a communication about the incoming PrescribelT® transaction.

A new communication can only be created for the following incoming PrescribelT® transactions:

- New Rx Request
- Renewal Rx Request
- · Renewal Responses (Authorization)
- Cancel Rx Request

To create a new communication from an incoming PrescribelT® transaction:

- 1. From the Workbench, select the PrescribelT tab.
- 2. Select one of the transaction types listed above.
- 3. Select **Process**. Depending on which transaction type is selected, one of the following windows open:
  - If a New Rx Request or Renewal Rx Request is selected, the New Rx window opens.
  - If a Renewal Response (Authorization) is selected, the PrescribeIT® Authorization Request Response window opens.
  - If a Cancel Rx Request is selected, the Cancel Rx Request window opens.
- 4. Select the mail icon beside the Drug field.

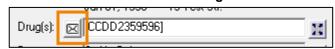

The PrescribelT® Mail window opens.

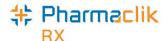

- 5. Enter the applicable information.
- Select Send.

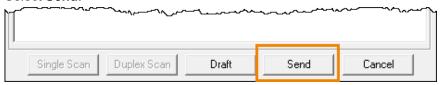

The communication is sent to the prescriber.

#### **Bundled Transactions**

If you select a PrescribeIT® transaction that is part of a bundle, a prompt displays to confirm if the new communication is for all transactions in the bundle or for the specific transaction selected.

Select one of the following options:

- Yes the communication is created for all transactions in the bundle.
- No the communication is created only for the selected transaction.

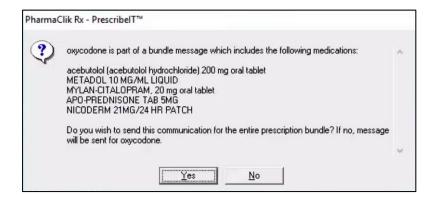

### **Received Communications**

Communications that have been sent by the prescriber to your pharmacy are received in the **Mail** tab and can be viewed under the **All** or **Received** filter. These communications are identified by an unread icon  $\boxtimes$  or a read icon  $\boxtimes$ .

The Mail tab indicates the number of unread communications in the Mail tab by a number in brackets.

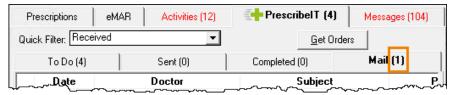

### **Unsynchronized Prescribers and Patients**

A communication can be received from a prescriber or for a patient that is not synchronized with your pharmacy. The name of the doctor and/or patient displays in bold on the **Mail** tab.

Prescribers and patients can be synchronized from the **PrescribelT Mail** window in the same way they are synchronized from an incoming PrescribelT® transaction. For more information, see:

- Synchronizing Prescribers Using PrescribeIT® Registry Compare
- Synchronizing a New Patient Profile from PrescribelT®
- Synchronizing Existing PharmaClik Rx Patients

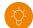

Tip: It is best practice to synchronize any prescribers or patients that are not synchronized to ensure their profiles are up to date and accurate.

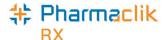

### Viewing a received communication

To detail a communication that was received from the prescriber:

- 1. From the Workbench, select the PrescribelT tab.
- 2. Select the Mail tab.
- 3. Select a message that was sent by a prescriber.
- 4. Select Detail.

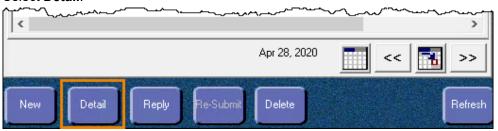

The PrescribelT Mail window opens.

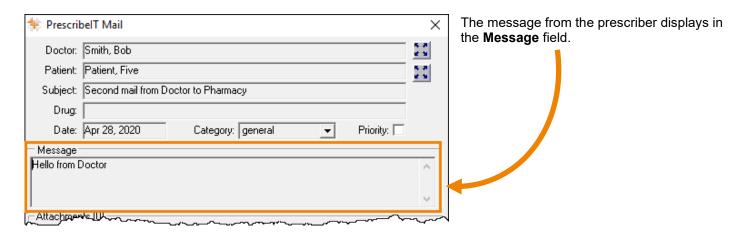

### Replying to a communication

There are two methods to reply to a communication.

1. Select the Reply button from the Mail tab once a communication has been highlighted.

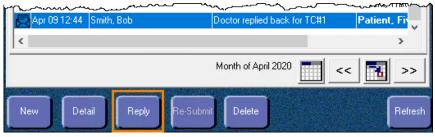

2. Select the Reply button in the PrescribelT Mail window once a communication has been detailed.

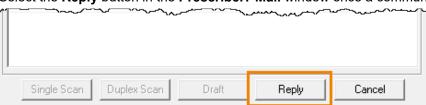

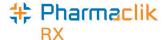

### **Drafts**

New communications or replies can be saved as a draft to be completed later and can be viewed under the **All** or **Draft** filter. These communications are identified by a draft icon .

To save a communication as a draft, in the PrescribelT Mail window, select Draft.

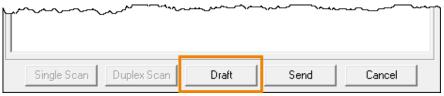

To open a draft communication:

- 1. From the Workbench, select the PrescribelT tab.
- 2. Select the Mail tab.
- 3. Highlight the draft message.
- 4. Select Detail.

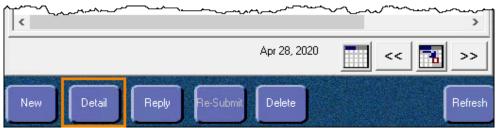

The PrescribelT Mail window opens.

## **Failed Communications**

Failed communications are communications that could not be sent to the prescriber. These can be viewed under the **All** or **Failed** filter and are identified by a failed icon  $\boxtimes$ .

### Detailing a failed communication

To determine why a communication failed to send to a prescriber, the communication can be detailed, and a prompt will display the reasoning.

There are three errors that can result in a failed communication:

- 1. Destination didn't acknowledge for the message delivery.
  - The communication was not successfully received by the prescriber.
  - Recommendation: confirm the fax line is working at the prescriber's office.

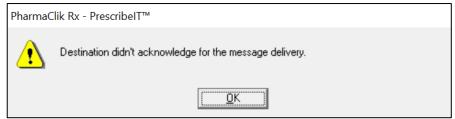

2. Attachment --- was not received.

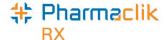

- The specified attachment was not successfully received by the prescriber.
- Recommendation: check the attachment and re-submit the communication.

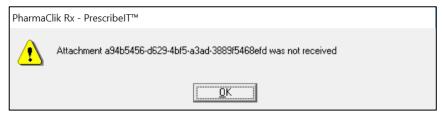

- Destination received this message, but was not successful in downloading one or more of the attachments.
  - The prescriber successfully received the message but could not receive the attachment(s).
  - Recommendation: check the attachment(s) and re-submit the communication.

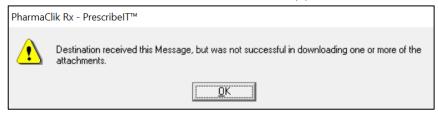

Note: If the communication continues to fail after re-submission, please contact our Customer Care team at 1.800.387.6093.

### Resubmitting a failed communication

Once the reason for the failed communication is resolved, the message can be resubmitted.

To resubmit a failed communication:

- 1. From the Workbench, select the PrescribelT tab.
- 2. Select the Mail tab.
- 3. Highlight the failed message.
- 4. Select Resubmit.

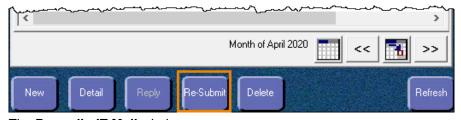

The PrescribelT Mail window opens.

Select Send.

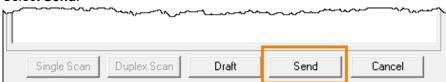

The communication is sent to the prescriber.

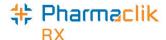

## **Communication History**

Communication history of messages are saved within the message itself and within the patient's History tab to provide the ability to view all incoming and outgoing messages in an easy to access location.

### PrescribeIT Mail window History field

Any previous communications for a specific communication chain displays and can be viewed in the **History** field of the **PrescribelT Mail** window.

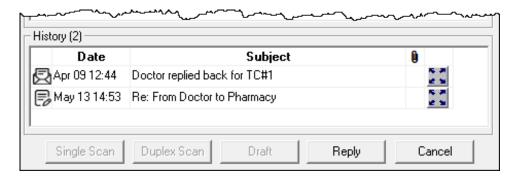

To view the previous communications of the communication chain:

- 1. From the Workbench, select the PrescribelT tab.
- 2. Select the Mail tab.
- 3. Highlight the message.
- 4. Select Detail.

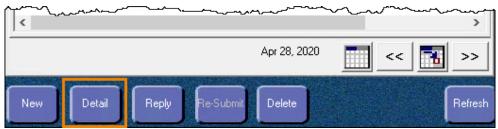

The PrescribelT Mail window opens.

In the History section, select the expander icon for the communication you want to view.

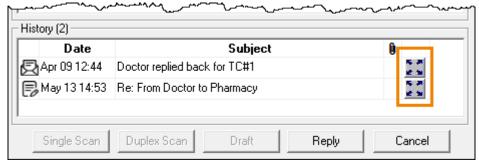

The communication opens in a **PrescribelT Mail** window in a view only mode. No fields in this window can be edited.

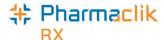

### Patient History tab

To easily track communications in regards to a patient, all information including when a communication is sent, received or deleted is contained in the patient's **History** tab.

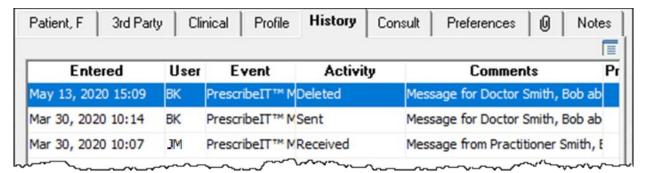

- For a **Sent** or **Deleted** communication, the user's initials who performed the action are recorded.
- For a Received communication, the user's initials who are logged in at the time are recorded.

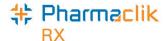

## PharmaClik Rx Support

If you detect an issue with PharmaClik Rx, contact our Pharmacy Technology Solutions (PTS) Customer Care team. You must provide the following details:

- PID#
- **Contact Name**
- Contact Phone Number
- Description of the problem

Once a ticket is opened, the PTS Customer Care representative will provide you with a Remedy incident number. Record this incident number in order to quickly reference your issue.

#### **Hardware Support**

Hardware questions, printer jams, non-responsive systems, IVR problems, etc

#### 1.800.387.6093

Select Option 1

**Email: Non-Critical Issues** 

## PharmaClik Rx Software Support

Dispensary questions, adjudication problems, drug file issues, suggestions, etc

Select Option 2

**Email: Non-Critical Issues** 

#### 1.800.387.6093

**Email: Non-Critical Issues** ptscustomercare@mckesson.ca

**PharmaClik POS Support** 

problems, till issues,

1.800.387.6093

POS questions, Debit/Credit

promotion downloads, etc

### 1st Level Escalation

If you have followed step 1 but the problem has not been resolved to your satisfaction, contact Customer Care and ask to speak with a Customer Care Supervisor.

## 2nd Level Escalation

If you have contacted a Customer Care Supervisor but feel that the problem has not been addressed to your satisfaction, contact Customer Care and ask to speak with a Customer Care Manager.

#### **Email Customer Care** Supervisors

ptsccsupervisor@mckesson.ca

Call 1.800.387.6093

#### **Email Customer Care** Manager

ptsccmanager@mckesson.ca

call 1.800.387.6093